# Google Docs: Signature Tutorial

**Courtney Speer** 

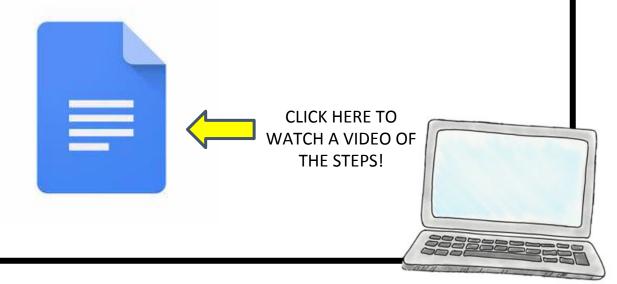

# 1. First way is to *Insert* a drawing

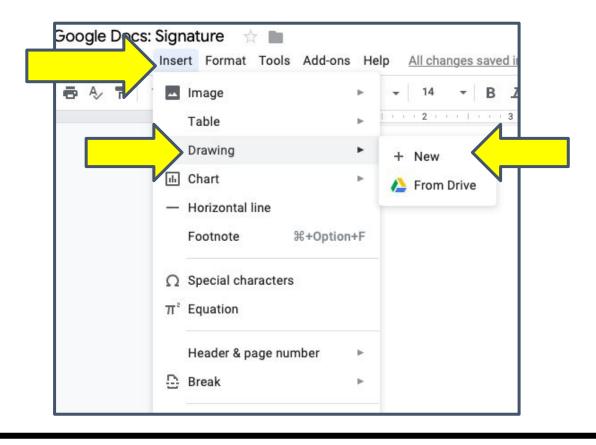

## *Insert* a drawing:

Head over to the line options and select Scribble

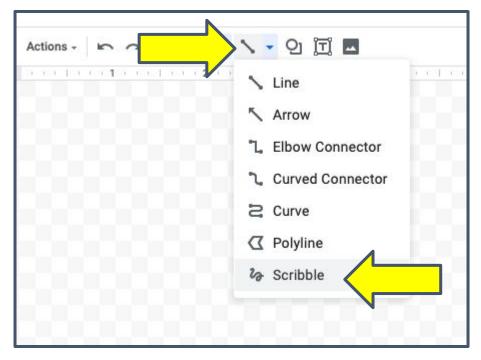

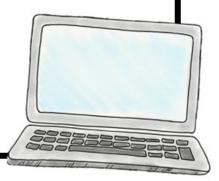

# *Insert* a drawing:

If you are on your computer you can use your mouse to create a signature, if you are on the iPad you can use your Apple pencil!

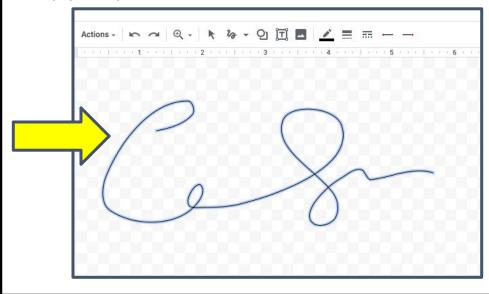

Once finished click the blue save and close button

## *Insert* a drawing:

Now it has been inserted into your Doc! You can resize it and move it to where you would like it!

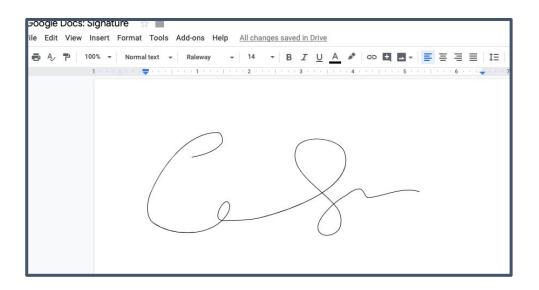

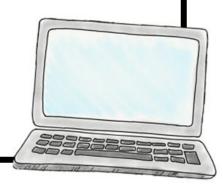

# 2. Second option is using an <u>Add-ons</u>

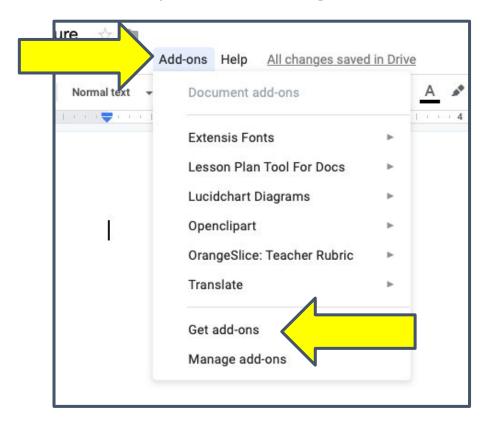

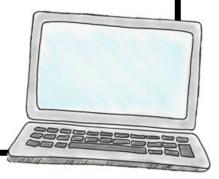

# *Add-ons*:

Search for dotted signature. It should look like the picture below. Click the blue **+FREE** button.

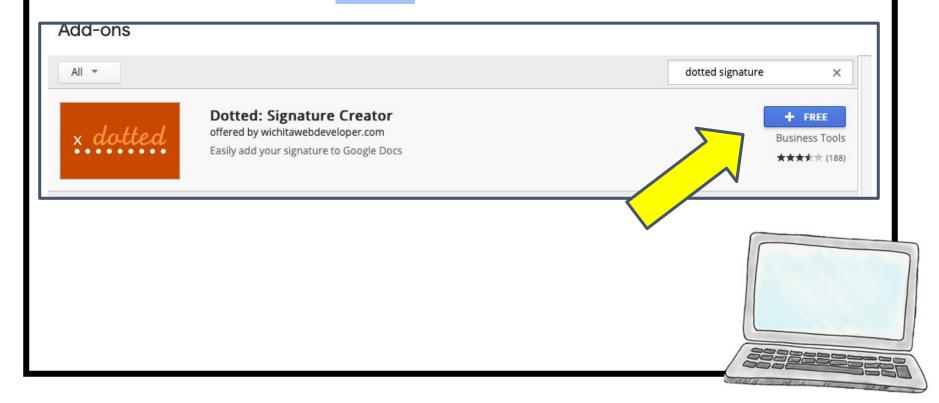

#### Add-ons:

It will prompt you to choose an account. Then ask for you to allow it. Click the blue ALLOW button.

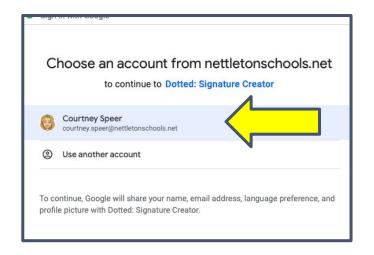

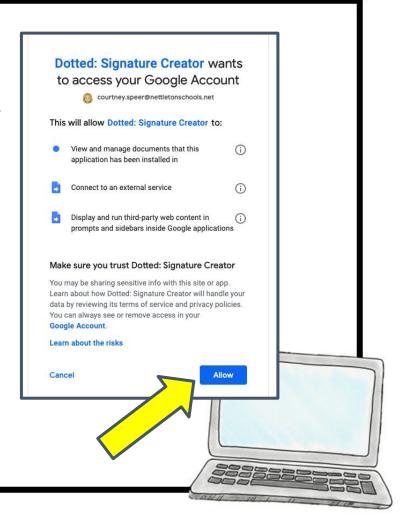

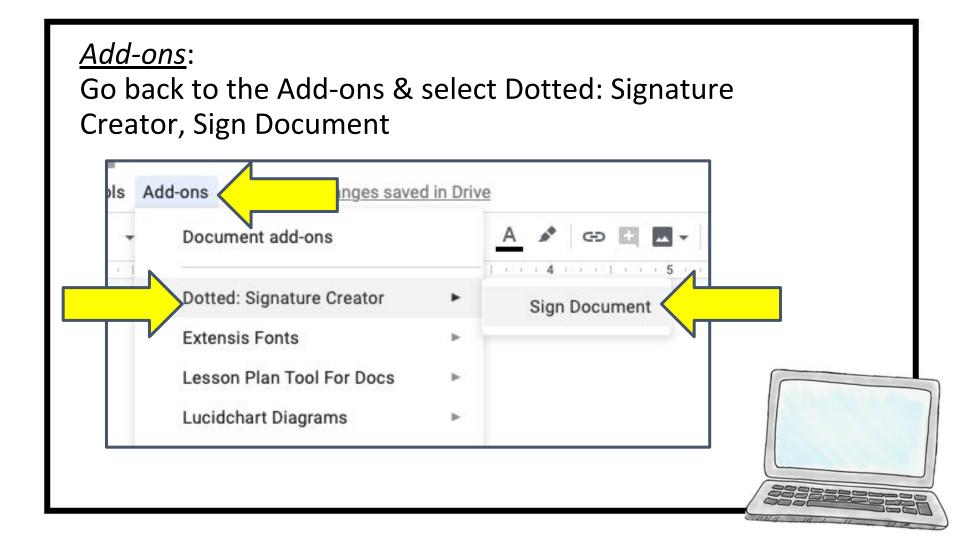

#### *Add-ons*:

You will have this dialogue box appear. You can go in & create your signature like before with your mouse. Click

save when you are finished.

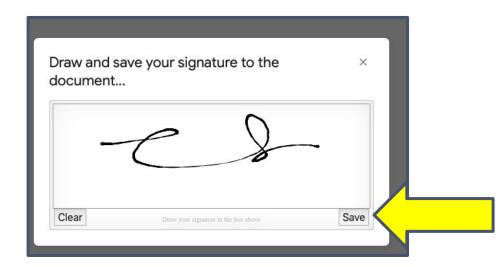

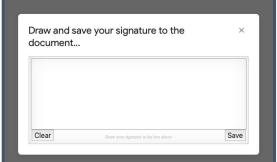

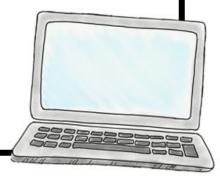

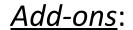

Now you have your signature! You can move it around & change its size to what you need it to be!

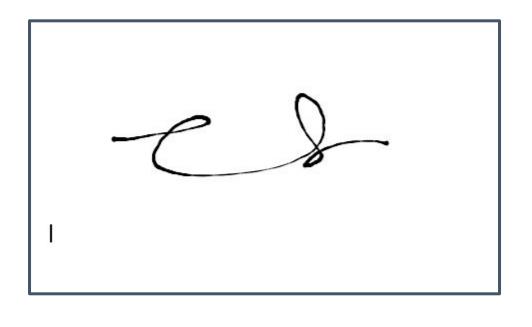

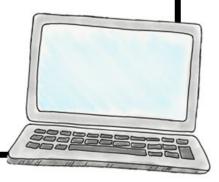

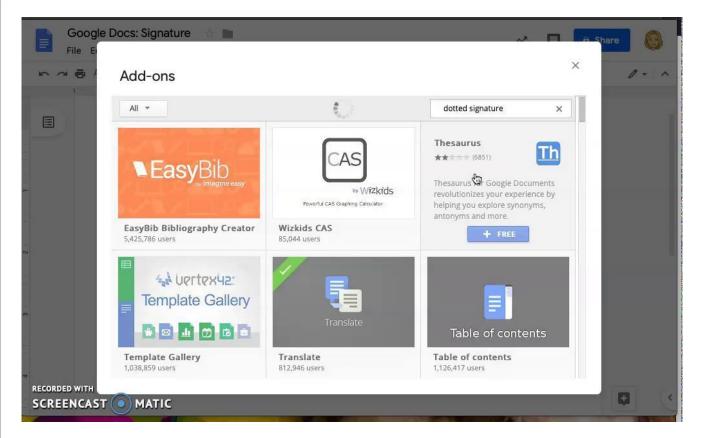

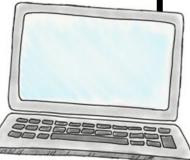